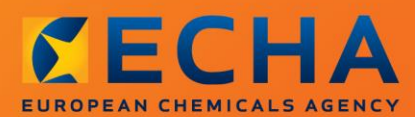

# MANUAL

# Как да изготвим и подадем досие за запитване

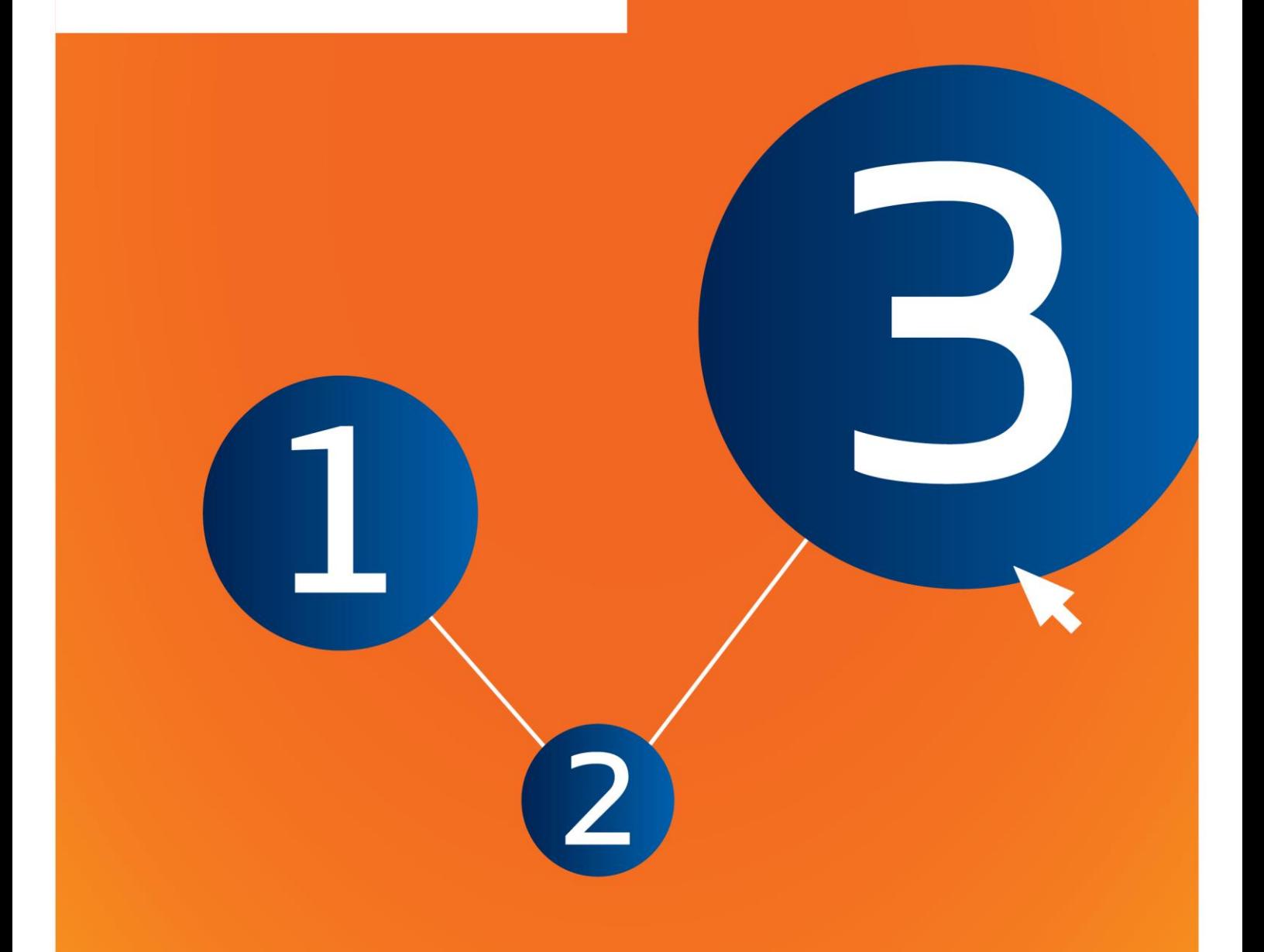

# <span id="page-1-0"></span>**Промени в документа**

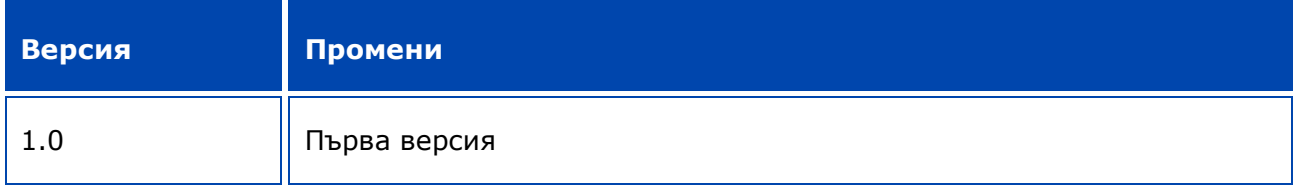

#### **Правна информация**

Настоящият документ има за цел да помага на потребителите при изпълнение на задълженията им съгласно регламента REACH. Същевременно, напомняме на потребителите, че текстът на регламента REACH е единственият автентичен нормативен акт и информацията в настоящия документ не представлява правен съвет. Използването на информацията остава единствено отговорност на потребителя. Европейската агенция по химикали не поема отговорност по отношение на използването на информацията, съдържаща се в този документ.

Възпроизвеждането е разрешено при посочване на източника.

Текстът представлява работен превод на документ, публикуван първоначално на английски език. Имайте предвид, че единствено английската версия, която също можете да намерите на уебсайта на ЕСНА, е оригиналната версия.

**Заглавие:** Как да изготвим и подадем досие за запитване

**Справочен номер:** ECHA-16-B-14-BG

**Каталожен номер:**ED-04-16-345-BG-N

**ISBN:** 978-92-9247-886-5

**DOI:** 10.2823/694226

**Дата на издаване:** април 2016 г.

**Език:** BG

© Европейска агенция по химикали, 2016 г.

Заглавна страница © Европейска агенция по химикали

Възпроизвеждането е разрешено при пълно посочване на източника в следния вид:

"Източник: Европейска агенция по химикали, http://echa.europa.eu/", и изпращане на писмено уведомление до звено "Комуникации" на ECHA (publications@echa.europa.eu).

Документът може да се намери на следните 23 езика:

български, хърватски, чешки, датски, нидерландски, английски, естонски, фински, френски, немски, гръцки, унгарски, италиански, латвийски, литовски, малтийски, полски, португалски, румънски, словашки, словенски, испански и шведски.

Ако имате въпроси или коментари по настоящия документ, изпратете ги на ECHA с помощта на формуляра за искане на информация, на посочения по-долу адрес, като цитирате справочния номер и датата на издаване, посочени по-горе:

http://echa.europa.eu/about/contact\_en.aspЕвропейска агенция по химикали

#### **Европейска агенция по химикали**

Пощенски адрес: P.O. Box 400, FI-00121 Helsinki, Финландия

Адрес за посещения: Annankatu 18, Helsinki, Финландия

# <span id="page-3-0"></span>Съдържание

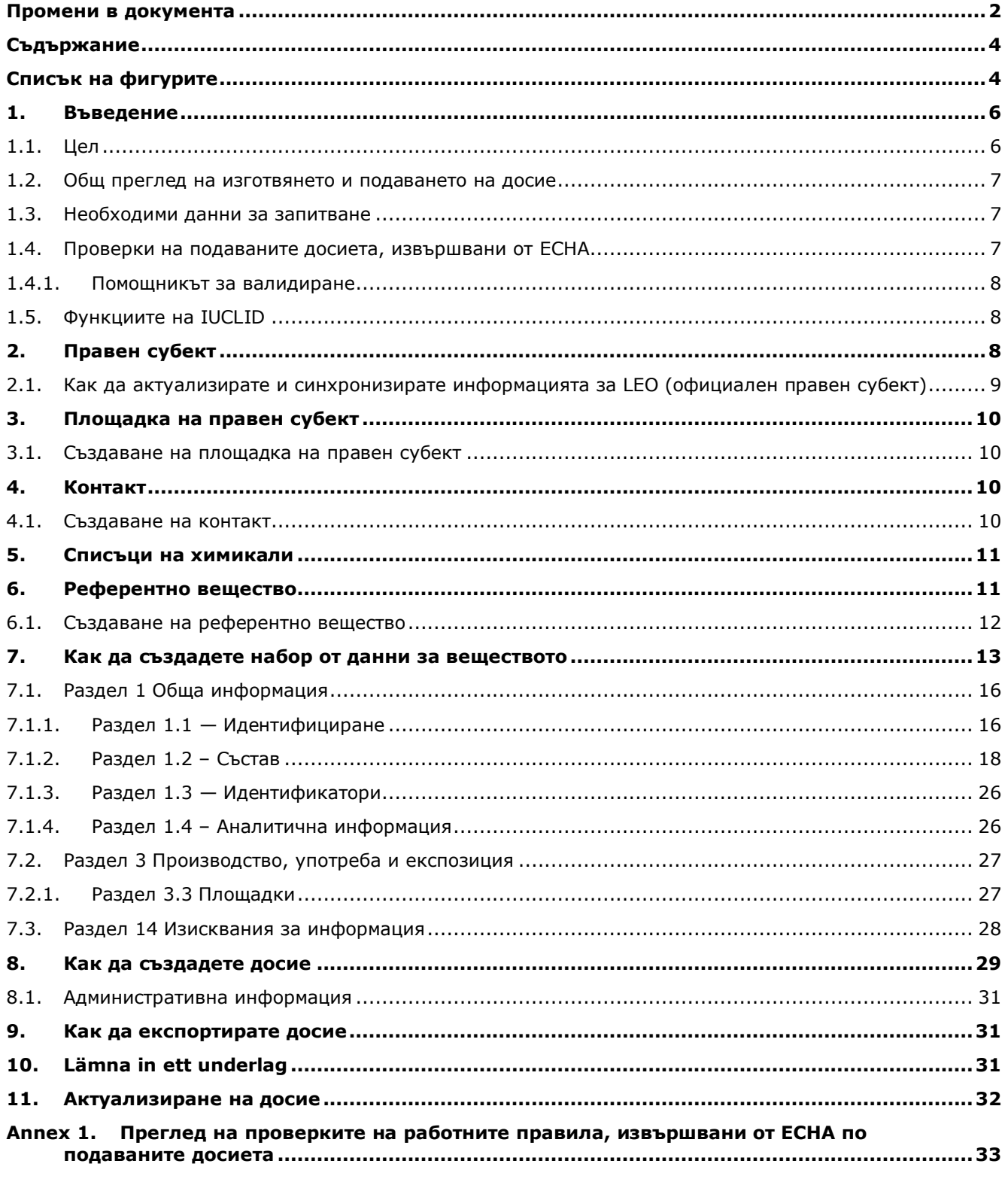

# <span id="page-3-1"></span>Списък на фигурите

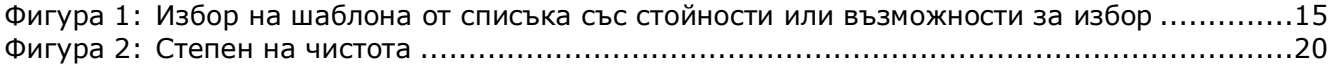

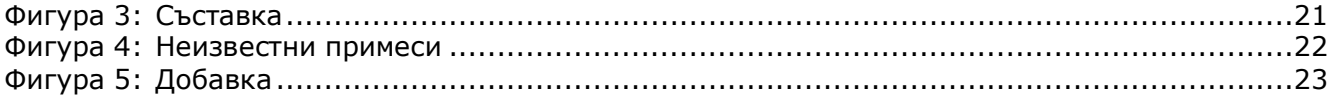

# <span id="page-5-0"></span>**1. Въведение**

# <span id="page-5-1"></span>**1.1. Цел**

Настоящото ръководство е разработено с цел да подпомогне подготовката на досие за запитване посредством IUCLID. В него са предоставени подробни и практически инструкции относно създаването на набор от данни за веществото и посочва разделите от IUCLID, които трябва да бъдат попълнени, за да се подготви валидно досие, което може да бъде подадено в ECHA чрез REACH-IT.

В ръководството се допуска , че IUCLID е инсталиран и имате валиден потребителски профил в ECHA.

Повече информация относно различните функции в IUCLID и начина на използването им можете да намерите в системата за помощ, вградена в IUCLID (вж. глава 1.5 *Функции на IUCLID*).

Преди да подготвите досие за запитване и да го подадете в ECHA, проверете дали е необходимо да се направи запитване:

#### **Потенциален регистрант ли сте?**

Ако произвеждате или внасяте за първи път въведено вещество в количество от 1 тон или повече на година или използвате за първи път въведено вещество в контекста на производството на изделия, или внасяте за първи път изделие, съдържащо въведено вещество, което трябва да бъде регистрирано, след 1 декември 2008 г. можете да използвате опцията за късна предварителна регистрация, предвидена по член 28, параграф 6 от регламента REACH, вместо да правите запитване за това вещество.

За да се възползвате от опцията за късна предварителна регистрация, трябва да направите **предварителна регистрация**:

- най-малко шест месеца, след като извършваните от вас производство, внос или употреба на веществото превиши прага от един тон на година, и
- най-малко 12 месеца преди съответния краен срок за вашата регистрация, посочен в член 23 на REACH.

Като производител, вносител или производител на изделия за първи път (по-малко от 100 тона на година), трябва да подадете късна предварителна регистрация преди 31 май 2017 г. Производство или внос за първи път означава производство или внос за първи път след влизането в сила на регламента REACH.

След предварителната регистрация на дадено вещество няма правно основание за подаване на запитване за същото вещество преди регистрацията. В такива случаи досието за запитване няма да бъде прието за обработка. Следователно, ако вече сте направили предварителна регистрация на дадено вещество (но още не сте го регистрирали), трябва да обсъдите вашите изисквания за информация и наличието на данни в рамките на форума за обмен на информация за веществото (SIEF), създаден за вашето вещество.

#### **Вече сте регистрант?**

Съгласно член 12, параграф 2 на Регламент (EО) №1907/2006 (регламента REACH) регистрант на дадено вещество, който е достигнал до следващия тонажен праг, трябва да предостави на ECHA допълнителната информация, необходима за актуализиране на регистрацията. Ако не се изисква допълнителна информация, не е необходимо да информирате ECHA за вашето намерение да актуализирате регистрацията си за следващата тонажна група и съответно да подавате запитване. В такъв случай досието за запитване няма да бъде прието за обработка.

# <span id="page-6-0"></span>**1.2. Общ преглед на изготвянето и подаването на досие**

Досието в IUCLID е файл, представляващ екранна снимка, без възможност за редактиране, на набор от данни за съответното вещество, който съдържа информацията за подаване в ECHA. За създаване и подаване на досие трябва да изпълните следните стъпки:

- 1. Влезте в REACH-IT и създайте *Legal entity (Правен субект)* [\(https://reach](https://reach-it.echa.europa.eu/)[it.echa.europa.eu/\)](https://reach-it.echa.europa.eu/)
- 2. Създайте *reference substances (референтни вещества)* в IUCLID, свързани с вашето вещество (вж. глава 6)
- 3. Създайте *substance dataset (набор от данни за веществото)* в IUCLID (вж. глава 7)
- 4. Въведете данни в набора от данни за веществото в IUCLID (вж. съответните раздели в глава 7)
- 5. Създайте *dossier (досие)* в IUCLID (вж. глава 8)
- 6. Експортирайте досието от IUCLID (вж. глава 9)
- 7. Подайте досието в ECHA чрез *REACH-IT* (вж. глава 10)

След получаване на вашето досие ECHA ще извърши серия от административни и технически проверки на подадените от вас данни (вж. глава 1.4 *Проверки на подаваните досиета, извършвани от ECHA*).

### <span id="page-6-1"></span>**1.3. Необходими данни за запитване**

За да създадете досие за запитване, трябва да предоставите следната информация:

- самоличност на подаващия, към който е искането (потребителски профил в REACH-IT),
- идентичност и състав на веществото (IUCLID, раздел 1.1 Идентификация, 1.2 Състав),
- аналитични данни (IUCLID раздел 1.4 Аналитична информация),
- <span id="page-6-2"></span>изисквания за информация (IUCLID раздел 14 Изисквания за информация).

### **1.4. Проверки на подаваните досиета, извършвани от ECHA**

Всички досиета, подадени на ECHA, преминават първоначални технически и административни проверки, за да се гарантира, че могат да се обработват по правилния начин и че могат успешно да се изпълняват последващите необходими регулаторни процеси. Такива проверки се наричат работни правила (BR).

Досието може да бъде прието за обработка само ако са изпълнени всички съответни работни правила, например проверка на формата и наличността на административна информация.

За повече информация относно проверката на работните правила вижте Приложението: *Overview of the business rules checks performed by ECHA on the submitted dossiers (Преглед на проверките на работните правила, извършвани от ECHA по подаваните досиета).*

#### <span id="page-7-0"></span>**1.4.1. Помощникът за валидиране**

Плъгинът *Validation assistant (Помощник за валидиране)* е разработен, за да ви даде възможност да извършвате проверка на досието, преди да го подадете на ECHA чрез REACH-IT.

Следователно, преди подаването настоятелно ви препоръчваме да използвате плъгина *Validation assistant (Помощник за валидиране)* в две стъпки:

- i. Да проверите вашия набор от данни (преди създаване на досието), за да можете да коригирате всички несъответствия, докладвани на това ниво.
- ii. Да проверите финалното досие и да решите всякакви въпроси, идентифицирани в тази стъпка.

Използването на плъгина в двете стъпки е много важно за вас, за да избегнете всички излишни проблеми и потенциално отхвърляне на вашето подаване.

За указания как да стартирате *Validation assistant (Помощника за валидиране)* вижте системата за помощ на IUCLID.

## <span id="page-7-1"></span>**1.5. Функциите на IUCLID**

Функциите на IUCLID са описани подробно в помощта, която е вградена в приложението на IUCLID. За да видите помощта, трябва да натиснете клавиша F1 където и да е в приложението. Системата за помощ ще се опита да покаже най-съответстващата част от съдържанието на помощта. Оттам е възможно да отидете чрез навигация до конкретната изисквана помощ. Например, ако помощникът за експортиране на приложението бъде отворен, натискането на F1 трябва да отвори съдържанието на помощта на описанието на функцията *Export (Експортиране)*. Като алтернатива на натискането на F1 съществуват връзки към помощта в интерфейса на приложението навсякъде, където се намира икона за помощ, представена под формата на въпросителен знак.

# <span id="page-7-2"></span>**2. Правен субект**

Подаванията на досието в ECHA се извършват от *Legal entities (Правни субекти)*, които трябва да бъдат дефинирани, като се включат и данни за контакт преди подаването. Данните за контакт на дружеството се съхраняват като *Legal Entity Object (LEO) (Официален правен субект (LEO))*. Можете да създадете LEO както в IUCLID, така и в *ECHA accounts (Потребителски профили в ECHA)*, намиращи се на [http://echa.europa.eu/bg/support/helpdesks/echa-helpdesk/echa-accounts.](http://echa.europa.eu/bg/support/helpdesks/echa-helpdesk/echa-accounts)

Обърнете внимание, че ECHA ще използва само данните за контакт на правния субект, който сте регистрирали в потребителските профили в ECHA или в REACH-IT.

Вече сте създали един правен субект, когато сте инсталирали IUCLID. Можете да добавите

още правни субекти като кликнете с десния бутон върху *Legal entity (Правен субект)* на началната страница на IUCLID. Въпреки това, ECHA няма да наложи изискване за

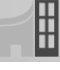

съгласуваност между правния субект в IUCLID и правните субекти на потребителските профили в ECHA.

Обърнете внимание, че в настройките по подразбиране правният субект не е включен в досието. Ако желаете да включите правния субект във вашето досие, можете да промените настройките по подразбиране по време на създаването на досието в помощника за създаване на досие (вж. глава *How to create a Dossier (Как да създадете досие)*.

Ако включите правен субект в досието, което ще бъде подадено на ECHA, може да е полезно да проверите дали правните субекти в IUCLID и в REACH-IT са едни и същи. За допълнителна информация за това как да създадете официален правен субект (LEO) и как да го синхронизирате между IUCLID и REACH-IT вижте следващата глава.

# <span id="page-8-0"></span>**2.1. Как да актуализирате и синхронизирате информацията за LEO (официален правен субект)**

За да регистрирате вашия правен субект, трябва да влезете с потребителско има е парола в *ECHA accounts (Потребителски профили в ECHA)*, където можете да въведете и управлявате информацията за вашия правен субект.

Когато създавате LEO, се генерира цифров идентификатор, наречен универсален уникален идентификатор (UUID). Пример за UUID на правен субект: *IUC5-a620a92d-32c6- 426a-b6ee-fc338cde0932*.

UUID е различен за всеки LEO, дори в рамките на същото дружество, в случай че дружеството има няколко официални правни субекта.

Можете да синхронизира правния субект между IUCLID и REACH-IT като експортирате вашия LEO от потребителските профили в ECHA или REACH-IT. След това можете да импортирате файла във вашата локална инсталация на IUCLID. Това може да бъде от полза, ако UUID е идентичен между всички приложения, в които се появява идентичността на дружеството (IUCLID, REACH-IT, всички уеб форми, подавани в ECHA). Като алтернатива, ако все още не сте създали свой потребителски профил в ECHA, можете да експортирате LEO от вашата инсталация на IUCLID и да импортирате файла в потребителските профили в ECHA, когато създавате потребителски профил. Забележете, че LEO може да се импортира в потребителските профили в ECHA, само когато създавате потребителски профил, а не в съществуващ потребителски профил в ECHA.

За да сравните универсалните уникални идентификатори (UUID) в различните приложения, можете да ги откриете във всяко приложение, като следвате посочените подолу пътеки:

- IUCLID: Начална страница > *Legal entity (Правен субект)* > двойно кликване върху вашия правен субект. UUID на дружеството ще се покаже в раздела *Information Panel (Информационен панел)* в долната част на прозореца на IUCLID.
- Потребителски профили в ECHA: Разделът Legal Entity (Правен субект) > General details (Общи данни) > Legal Entity UUID (Универсален уникален идентификатор на правен субект)
- REACH-IT Menu (Меню) > *Company information (Информация за дружеството)* > *General information (Обща информация) > UUID (Универсален уникален идентификатор)*

За повече информация относно управлението на потребителските профили в ECHA вижте

ръководството за потребителските профили в ECHA , което се намира на [http://echa.europa.eu/support/helpdesks/echa-helpdesk/echa-accounts.](http://echa.europa.eu/support/helpdesks/echa-helpdesk/echa-accounts)

# <span id="page-9-0"></span>**3. Площадка на правен субект**

*Legal entity site (Площадка на правен субект)* е запис, в който можете да посочите площадката, на която се извършва производството или собствената употреба на вашето вещество. Тази информация включва наименованието на площадката, адреса и други данни за контакт на площадката, както и възможността да се включват идентификатори на площадката в рамките на Други информационни системи на дружеството/организацията. *Legal entity site (Площадка на правен субект)* принадлежи само на един *Legal entity owner (Собственик на правен субект)*.

Имайте предвид, че не е възможно да се създаде площадка, без да я свържете с правен субект, но е възможно да се промени връзката между площадката и нейния собственик на правен субект посредством избирането на друг правен субект от вашия списък. С един и същи правен субект може да се свърже повече от една площадка на правен субект.

## <span id="page-9-1"></span>**3.1. Създаване на площадка на правен субект**

1. За да създадете нова площадка, кликнете с десния бутон на мишката върху *Legal* 

*entity site (Площадка на правен субект)* на начална страница и изберете *New (Нова)*.

- 2. Дайте име на площадката и го свържете с *Legal entity owner (Собственик на правен*   $\alpha$ субект) чрез кликване върху бутона  $\infty$ .
- 3. Попълнете колкото може повече полета в *General information and Contact address (Обща информация и адрес за контакт)*. Минималната изисквана информация е *Country (Страна)*, в която се намира площадката.
- 4. За да запаметите информацията за площадката на правен субект, кликнете върху  $\blacksquare$  в главното меню.

# <span id="page-9-2"></span>**4. Контакт**

В *Contacts inventory (Списъка с контакти)* можете да поставите данните за контакт на съответните компетентни лица, например лице, отговорно за информационния лист за безопасност (ИЛБ), токсиколог и т.н., които могат да се приложат към досието в IUCLID. Това лице може да бъде потърсено за съдействие или да бъде попитано за предоставената информация.

Информация за лицето за контакт, което отговаря за вашето подаване, трябва да бъде посочена и управлявана в REACH-IT.

## <span id="page-9-3"></span>**4.1. Създаване на контакт**

1. За да **създадете** *нов контакт*, кликнете с десния бутон на мишката върху *Contacts* 

*(Контакти)* върху вашата начална страница и изберете *New (Нов).*

- 2. Попълнете колкото може повече области в полето *General information (Обща информация)*.
- 3. За да запаметите информацията за контакт, кликнете върху  $\blacksquare$  от главното меню.

# <span id="page-10-0"></span>**5. Списъци на химикали**

*Chemical inventories (Списъците на химикали)* съдържат химични идентификатори, които служат за основа за определяне на *reference substances (референтните вещества)*. Терминът *inventory (списък)* се използва за съставяне на всички различни списъци на химикали, които могат да бъдат на разположение в IUCLID. Понастоящем **EC Inventory (Списъкът на EC)** е единственият списък, използван в IUCLID.

Списъкът на EC е комбинация от три отделни списъка:

- **EINECS** (Европейският списък на съществуващите търговски химични вещества) включва вещества, за които се смяташе, че са били на пазара на Европейската общност между 1 януари 1971 г. и 18 септември 1981 г.
- **ELINCS** (Европейски списък на нотифицираните химични вещества) включва вещества, нотифицирани съгласно Директива 67/548/ЕИО, Директивата за опасни вещества, нотифициране на нови вещества (NONS), пуснати на пазара след 18 септември 1981 г.
- **NLP-list** (Списъкът с вещества, които вече нямат свойства на полимер) включва веществата, които са били на пазара на Европейската общност между 18 септември 1981 г. и 31 октомври 1993 г. и са били считани за полимери съгласно правилата за докладване за EINECS, но вече не се считат за полимери според седмото изменение на Директива 67/548/ЕИО.

Вписванията в списъка на ЕС се състоят от наименование и номер на химичното вещество (ЕС наименование и ЕС номер), CAS номер<sup>1</sup> (ако е наличен), молекулна формула (ако има такава) и описание (за някои видове вещества).

# <span id="page-10-1"></span>**6. Референтно вещество**

1

Използването на *Reference substance (Референтно вещество)* позволява да се съхранява информация за дадено вещество или за дадена съставка на вещество, като например химически наименования (EC наименование, CAS наименование, IUPAC наименование, синоними и др.), кодове за идентичност (например ЕС номер, CAS номер), молекулни и структурни данни.

*Reference substance inventory (Списъкът на референтни вещества)* ви дава възможност да използвате една и съща информация за една и съща химична идентичност, като избягвате повторното и набиране, и да гарантирате, че данните са централно управлявани и актуализирани. *Reference substance inventory (Списъкът на референтни вещества)* се поддържа директно от вас в локалната ви инсталация. Всяко *референтно вещество* може да бъде свързано с неограничен брой *substance (вещества)* или набори от данни *mixture/product (смес/продукт)*. За да актуализирате информацията в едно *референтно* 

<sup>&</sup>lt;sup>1</sup> В случай на вещества, изброени в списъка на ЕС с ЕС номер, започващ с 4, може да не е публикуван CAS номер дори ако съществува такъв за това вещество. Това е така, защото съгласно схемата за нотификация на нови вещества, които са съществували в съответствие с предишното законодателство, може да се изиска поверителност на CAS номера и следователно да не бъде публикуван.

*вещество*, можете да отворите *Reference substance inventory (Списъкът на референтни вещества)*, да потърсите съответното *референтно вещество* и да го актуализирате. Измененията ще се отразят на всеки отделен набор от данни, свързан с това *референтно вещество*.

За да увеличите броя на вписванията във вашия списък, можете да търсите, изтегляте и импортирате наличните референтни вещества от уебсайта на IUCLID във вашата локална инсталация. Тези предварително определени референтни вещества са готови да подобрят качеството на данните и да сведат до минимум въвеждането на данни.

### <span id="page-11-0"></span>**6.1. Създаване на референтно вещество**

Ако в *Reference substance* inventory *(Списъкът на референтни вещества)* не намерите референтно вещество, можете да създадете ново референтно вещество.

Има два вида информация, която може да бъде докладвана в *референтното вещество*:

- 1. Информация, която е **специфична** за *референтното вещество*: такава информация, която точно съответства на веществото/съставката(съставките), обхваната(и) от това референтно вещество;
- 2. Информация, която е **свързана** с *референтното вещество*: тази информация не съответства точно на веществото/съставката(съставките), обхваната(и) от това референтно вещество, поради някоя от следните причини:
- информацията е обща, тъй като обхваща и други вещества/съставки;
- информацията обхваща само някои от съставките на референтното вещество за дадено вещество или група съставки;
- информацията се отнася за подобна съставка/вещество;
- информацията не е най-новата налична информация за идентифициране на веществото/съставката(ите).

Свързаната информация трябва да се съобщава само в *Identifiers of related substances (Идентификатори на свързани вещества)*, тъй като може да се създаде неяснота относно идентичността на веществото или съставката(ите), на които отговаря референтното вещество.

За да създадете референтно вещество:

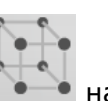

- 1. Кликнете с десния бутон върху *Reference Substance (Референтно вещество)* на началната страница на IUCLID и изберете *New (Ново)*.
- 2. Въведете наименованието на референтното вещество.
- 3. Ако **референтното вещество е включено в списъка на ЕС** , можете да го свържете с това съществуващо вписване като кликнете върху бутона *Add (Добавяне)*.
- 4. Ако **референтното вещество е включено в списъка на ЕС**, изберете обосновка от предложения списък в раздела *No inventory information available (Липсва информация за списъка)*.
- 5. Попълнете възможно най-много от оставащите полета за референтното вещество.

Следната информация, ако е на разположение и/или е приложима, следва да се предостави за всички известни съставки и добавки:

- Информация за EC *Inventory* (Списъка на ЕС),
- *CAS number (CAS номер)* и *CAS name (CAS наименование)*,
- *IUPAC name (IUPAC наименование)*,
- *Description (Описание)* (В това поле се въвежда всяка допълнителна информация, свързана с описанието на референтното вещество. Това е важно, особено когато референтното вещество не съответства на добре дефинирано химично вещество. Прикачени файлове могат да се добавят, ако е необходимо.),
- *Synonyms (Синоними)*,
- *Identifiers of related substances (Идентификатори на свързани вещества)*,
- *Molecular formula (Молекулярна формула)* (ако не е възможно да се получи молекулярна формула на референтното вещество, в полето *Remarks (Забележки)* в долната част на екрана трябва да се укаже причината);
- Диапазон на *Molecular weight (Mолекулно тегло)*,
- *SMILES notation(SMILES нотация)*,
- *InChI*,
- Прикачете файл на изображение със *Structural formula (Структурна формула)*.
- <span id="page-12-0"></span>6. За да запаметите референтното вещество, кликнете върху **от главното меню.**

# **7. Как да създадете набор от данни за веществото**

Тази глава обяснява каква информация трябва да предоставите в различните раздели на IUCLID, което зависи от типа на подаване, който желаете да направите чрез досието в IUCLID.

При въвеждане на данните ви можете да използвате системата за помощ на IUCLID, която е вградена в приложението. За да видите помощта, натиснете клавиша F1 където и да е в приложението и в прозореца за помощ ще се покаже най-важната информация.

За да изготвите **досие** в IUCLID, първо трябва да създадете **набор от данни** за веществото. Наборът от данни за веществото е съвкупност от административни и научни данни за дадено вещество. Информацията в набора от данни може да бъде променена: можете да добавите, премахнете или промените информацията в набора от данни. **Наборът от данни се използва като основа за досието.** Досието е моментна снимка на набора от данни в определен момент; информацията в досието не може да се променя.

#### **За да създадете набор от данни:**

- 
- 1. Кликнете с десния бутон върху *Substance (Вещество)* на началната страница на IUCLID и след това изберете *New (Ново)*.
- 2. Попълнете полето *Substance name (Наименование на веществото)*. Особено ако вашата инсталация на IUCLID съдържа няколко набора от данни, трябва да въведете име, което лесно можете да използвате, за да разграничите веществото.
- 3. Задаване на съществуващ *legal entity (правен субект)* към набора от данни чрез

кликване върху бутона  $\infty$ . Отваря се нов прозорец, в който можете да търсите правни субекти в рамките на вашата инсталация на IUCLID. Въведете критериите за търсене,

изберете подходящ правен субект от списъка и го задайте за набора от данни за веществото.

4. Запаметете информацията чрез кликване върху иконката в главното меню.

За повече информация как да попълните полетата в този изглед, вижте раздел 1.1 *Identification (Идентификация)*.

#### **За да попълните набор от данни:**

- 1. След като вашият набор от данни за веществото бъде създаден, той се показва в навигационния панел в лявата част на екрана.
- 2. За да отворите вашия набор от данни, кликнете двукратно или кликнете с десния бутон и изберете *Open (Отваряне)*.
- 3. Когато наборът от данни се отвори, разделът *Table of contents (Таблица със съдържание)* (TOC) се показва в навигационната част на екрана.
- 4. За да видите съдържанието, което е приложимо за типа на досието, което изготвяте, кликнете върху попълнената стрелка, сочеща надолу,  $(\top)$  в таблицата на съдържанието.
- 5. Появява се списък на различни типове подаване. Изберете конкретния тип подаване от списъка.

#### <span id="page-14-0"></span>**Фигура 1: Избор на шаблона от списъка със стойности или възможности за избор**

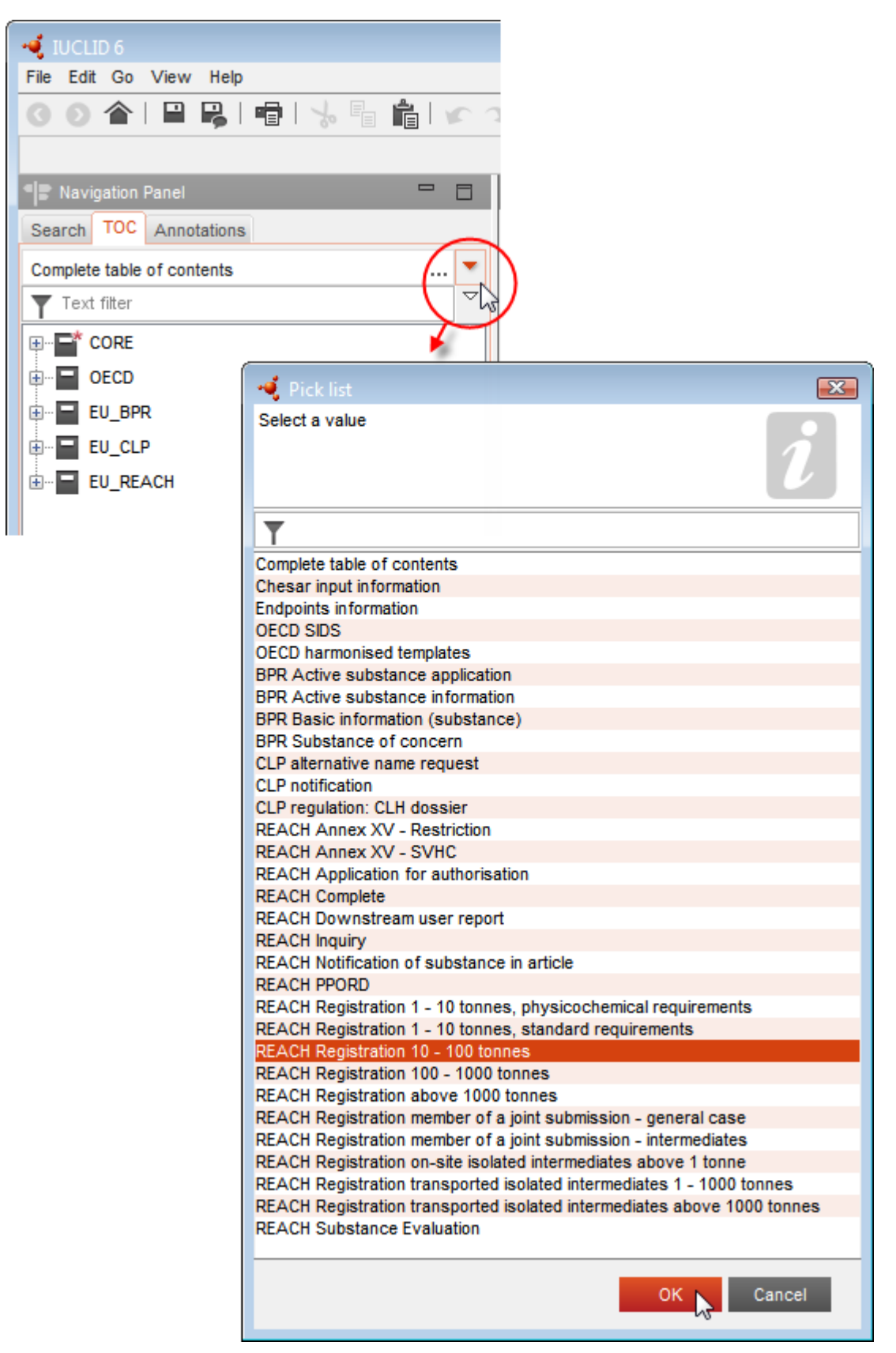

6. Сега са показани съответните раздели за типа на подаване. Разделите, включващи информация, която е задължителна за подаване, са маркирани със звездичка ( $\Box$ ). Имайте предвид, че ако създавате набор от данни, но все още не знаете точния тип на досието в REACH, което ще бъде изготвено, можете да изберете опцията *REACH Complete table of contents (Пълна таблица на съдържанието в REACH)*. Това ще покаже съдържанието, включващо всички раздели, които имат отношение съгласно Регламента REACH.

След като сте създали набор от данни за вашето вещество можете да въведете данни за веществото в този набор от данни. Следващите глави описват какви данни следва да бъдат въведени във всеки раздел на IUCLID за конкретния тип на подаване, за който се отнася това ръководство. Разделите са показани с тяхното наименование и с номерацията, използвана в IUCLID.

При попълване на различните части на даден набор от данни е важно:

- всеки път, когато създавате ред в таблица, нейните различни колони трябва да бъдат попълнени;
- когато в списъка е избран *other (друг)*, съседното поле за текст трябва да бъде попълнено;
- а когато полето е свързано с раздел, той трябва да бъде попълнен.

# <span id="page-15-0"></span>**7.1. Раздел 1 Обща информация**

В раздел 1, *General information (Обща информация)*, въведете данни за идентичността на веществото.

#### <span id="page-15-1"></span>**7.1.1. Раздел 1.1 — Идентифициране**

Раздел 1.1 съдържа идентификацията на веществото, ролята му във веригата на доставка и типа (референтно) вещество.

За да завършите този раздел, изпълнете следните стъпки:

- 1. В полето *Substance name (Наименование на веществото)* напишете наименование на веществото, за което подготвяте досието.
- 2. Ако имате опасения относно поверителността, свързани с наименованието на веществото, трябва да попълните полето *Public name (Публично наименование)*. В това поле трябва да посочите генерично наименование, подходящо за публикуване, което надлежно описва веществото.

Повече информация за това как да извлечете *public name (публично наименование)* за дадено вещество за употреба съгласно Регламента REACH можете да намерите на [http://echa.europa.eu/manuals.](http://echa.europa.eu/manuals)

- 3. Задайте *Legal entity (Правен субект)* към вашия набор от данни за веществото, като кликнете върху бутона (вж. глава *Legal entity (Правен субект)*).
- *4. За регистрация по REACH, запитване и досиета за НИРДСПП можете да посочите представител на трета страна.*

*Информацията относно представителя на трета страна за вашето подаване трябва да бъде определена и управлявана в REACH-IT преди подаването. За повече информация за представители на трета страна, вижте Ръководство за обмен на данни, което се намира на:* <http://echa.europa.eu/guidance-documents/guidance-on-reach>

#### **Роля във веригата на доставка:**

5. Поставете отметка в поне едно квадратче в този раздел съгласно вашата роля във веригата на доставка по отношение на това вещество.

#### **Определяне на веществото:**

- 6. Кликнете върху бутона  $\infty$ , за да зададете *reference substance (референтно вещество)* за вашия набор от данни за веществото.
- 7. Показва се диалогов прозорец за търсене. Потърсете вашето референтно вещество. Кликнете върху *Assign (Задаване)*.

Ако не можете да откриете вашето референтно вещество, защото то все още не е създадено, кликнете върху бутона *New (Ново)*и го създайте (вж. глава *Reference substance (Референтно вещество)*).

Информацията, която трябва да се докладва за вашето референтно вещество, зависи от типа на веществото:

#### **Еднокомпонентни вещества:**

Всяко **еднокомпонентно вещество** e **ясно определено вещество**, за което една съставка присъства в концентрация най-малко 80% (т/т). Тази съставка е основната съставка на веществото. Наименованието на веществото се определя според химичното наименование на тази основна съставка.

Ако вашето вещество е **еднокомпонентно** вещество, задайте *reference substance (референтно вещество)*<sup>2</sup> , съответстващо на основната съставка в раздел 1.1*.*

#### **Вещество, включващо повече съставки:**

Всяко **вещество, включващо повече съставки**, e **ясно определено** вещество, за което една съставка присъства в концентрация между 10% и 80% (т/т). Тези съставки са основите съставки на веществото. Обикновено, вещество, включващо повече съставки, получава наименованието *reaction mass (реакционна маса)* на основните съставки.<sup>3</sup>

<sup>2</sup> Обърнете внимание, че за референтното вещество: Трябва да бъдат посочени*Molecular formula (Молекулярна формула)*, *Molecular weight range (Диапазон на молекулното тегло)* и *Structural formula (Структурна формула)*. Освен това трябва да се посочи и *SMILES notation ("Нотацията по SMILES")*, ако има такава.

<sup>&</sup>lt;sup>3</sup> Някои вещества, включващи повече съставки, съответстващи на реакционните маси на изомери, понякога могат да бъдат по-удобно наименувани с химично наименование, когато изомерната форма не е посочена по друг начин освен като "реакционна маса".

Ако вашето вещество е **вещество, включващо повече съставки**, задайте *reference substance (референтното вещество)*<sup>4</sup> , съответстващо на реакционната маса на основните съставки на вашето вещество в раздел 1.1.

#### **UVCB вещества:**

**UVCB вещества** (т.е. вещества с неизвестен променлив състав, продукти от сложни реакции или биологични материали) са вещества, които не могат в достатъчна степен да бъдат идентифицирани от техния химичен състав.

Ако вашето вещество е **UVCB** вещество, задайте *reference substance (референтно вещество)*<sup>5</sup> , съответстващо на UVCB вещество, в раздел 1.1.

#### **Тип вещество:**

8. Изберете подходящия *Type of substance (Вид вещество)* от списъка със стойности или възможности за избор. За подавания съгласно REACH, можете да избирате само между еднокомпонентно вещество, вещество, включващо повече съставки и UVCB вещество (опциите *polymer (полимер)* и *other: (други:)* не са приложими).

Препоръчваме да прочетете *Guidance for identification and naming of substances under REACH and CLP (Ръководство за идентифициране и именуване на веществата по REACH и CLP)* на [http://echa.europa.eu/bg/guidance-documents/guidance-on-reach.](http://echa.europa.eu/guidance-documents/guidance-on-reach)

- 9. Изберете *Origin (Произход)*, напр. органични или неорганични, от списъка със стойности или възможности за избор.
- 10.Ако е приложимо, можете да включите допълнителни идентификатори за вашето вещество в раздела *Other identifiers (Други идентификатори)*. Такива идентификатори могат да включват търговски наименования на веществото, идентификатори, с които веществото е било познато преди, но които по-късно са били заменени/прецизирани или идентификатори, които се използват за идентифициране на веществото съгласно други регулаторни схеми. Тук не се изброяват химични (научни) синоними. Те се посочват в информацията за референтното вещество.
- 11.Можете да добавяте информация за лицето(ата) за контакт за това вещество от предварително определените контакти (вж. глава *Contact (Контакт)*).
- <span id="page-17-0"></span>12. За да запазите информацията, кликнете върху  $\blacksquare$  от главното меню.

# **7.1.2. Раздел 1.2 – Състав**

Раздел 1.2 се използва за описание на идентичността на вашето вещество на ниво химичен състав. В този раздел вие ще докладвате идентичността и концентрацията на съставките на химичния състав, включително всякакви примеси и добавки. Състоянието и формата на вашия химичен състав(и) се докладват в този раздел.

<sup>4</sup> Забележете, че трябва да бъдат посочени *Molecular formula (Молекулярна формула)*, *Molecular weight range (Диапазон на молекулното тегло)* и *Structural formula (Структурна формула)* на референтното вещество или основание за непредоставянето на тази информация в полето *Remarks (Забележки)*. Освен това трябва да се посочи и *SMILES notation ("Нотацията по SMILES")*, ако има такава.

<sup>5</sup> Забележете, че трябва да бъдат посочени *Molecular formula (Молекулярна формула)*, *Molecular weight range (Диапазон на молекулното тегло)* и *Structural formula (Структурна формула)* на референтното вещество или основание за непредоставянето на тази информация в полето *Remarks (Забележки)*. Освен това трябва да се посочи и *SMILES notation ("Нотацията по SMILES")*, ако има такава.

Препоръчваме да се уверите, че информацията, включена в раздел 1.1 и раздел 1.2 на IUCLID, е достатъчна за ясното докладване на идентичността на вашето вещество и е съответстваща в двата раздела. По-конкретно, докладваната информация не може да бъде обща до такава степен, че да описва повече от едно вещество.

Всеки набор от данни за веществото трябва да съдържа най-малко един запис за произведения, внесен или използван от регистранта/нотифициращия/заявителя химичен състав. В зависимост от вида на веществото и досието, което следва да се изготви, може да е необходимо да се докладва повече от един състав. Такъв е по-специално случаят, в който разликите в състава влияят на профила на опасност и класификацията на веществото.

Всеки състав се докладва като запис в IUCLID. За да създадете нов запис:

- 1. Кликнете с десния бутон на мишката върху *1.2. Composition (Състав)* в *TOC (Съдържание)* от навигационния панел в лявата част на екрана.
- 2. От списъка със стойности или възможности за избор изберете *New record (Нов запис)*.
- 3. Създаден е нов запис за докладване на нов химичен състав.

След това попълнете информацията за състава на вашето вещество.

#### **Обща информация:**

- 1. Въведете описателно *Name (Наименование)* за химичния състав. Това е от особено значение, ако сте докладвали множество химични състави.
- 2. Изборът по подразбиране в полето *Type of composition (Вид? на химичния състав)* е *legal entity composition of the substance (химичен състав на веществото на правен субект)*. Това се отнася за произведения, внесен или използван от регистранта/нотифициращия/заявителя химичен състав. Всеки набор от данни трябва да съдържа най-малко един състав от този вид. Променяйте тази стойност, само когато възнамерявате да докладвате състав с различна цел. За повече информация за това какви видове химичен състав могат да се докладват за подаването на данни, вижте специфичните инструкции за вида подаване, което подготвяте.
- 3. Посочете агрегатното *State/form (Състояние/форма)* на химичния състав, като изберете подходящата стойност в списъка със стойности или възможности за избор. Когато веществото обхваща различни агрегатни състояния или форми, за всяка от тях трябва да бъде създаден отделен състав.
- 4. Можете да дадете по-подробна информация за химичния състав в *Description of composition (Описание на химичния състав)*. Това е особено важно, когато се докладват няколко химични състава, за да се изяснят различията между тях. Предоставянето на допълнителна информация за начина, по който е дефиниран химичния състав, е препоръчително и в случаите когато съставът обхваща широки диапазони на концентрация или полиморфи или изомери. За вещества, които не могат да бъдат описани с ясно определени и количествено изразени съставки (напр. UVCB вещества), в това поле се предоставя допълнителна информация за идентифициране на химичния състав, включваща идентичността на изходните материали и описание на производствения процес, използван за производството на веществото.
- 5. Можете да предоставите подкрепящи приложения в *Attached description (Приложено описание)*.

6. В полето *Justification for deviations (Обосновка за отклонения)*, трябва да предоставите, когато е уместно, обосновка за отклонението от правилата за докладване на химичния състав на веществата, както е посочен в правния текст и в *Guidance for identification and naming of substances under REACH and CLP (Ръководство за идентифициране и именуване на веществата по REACH и CLP)* на http://www.echa.europa.eu/web/guest/guidance-documents/guidance-on-reach.

#### **Степен на чистота:**

7. Представете степента на чистота на химичния състав заедно с единицата за измерване. Например, вещество с чистота между 95% и 98% (т/т) ще бъде обозначено, както е показано по-долу. Бележка: Степента на чистота трябва да съответства на общата концентрация на (основните) съставки в химичния състав.

#### <span id="page-19-0"></span>**Фигура 2: Степен на чистота**

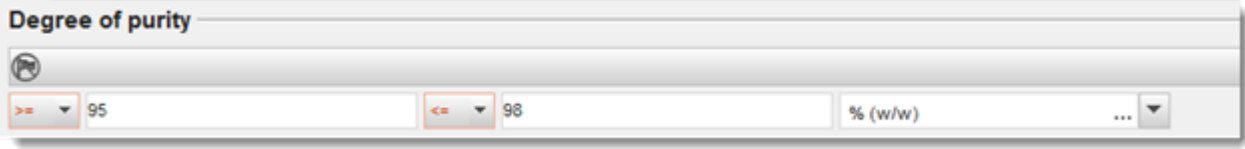

#### **Съставки:**

- 8. Включете *constituents (съставките)* за химичния състав чрез кликване на бутона <sup>@</sup>. Всеки химичен състав трябва да има минимум една съставка. Броят на съставките, които трябва да се докладват, зависи от вида на веществото. За да добавите повече съставки, кликнете върху  $\bigcircledast$ , и след това ще се появят новите идентични раздели.
- 9. Задайте *reference substance (референтно вещество)* към новосъздадената съставка

посредством кликване върху бутона  $\infty$ . Потърсете подходящото референтно вещество и го добавете като го изберете и кликнете върху *Assign (Задаване); като алтернатива, създайте ново референтно вещество, за да посочите съставката* (вж. *Reference substance (Референтно вещество*). Уверете се, че референтното веществото съдържа химично наименование в полето за наименование по IUPAC, както и подходящите ЕС и CAS идентификатори, ако има такива.

10.Посочете *Typical concentration (Типична концентрация)* и *Concentration range (Обхват на концентрация)* (минимални и максимални стойности и единица за измерване) за всяка съставка.

#### <span id="page-20-0"></span>**Фигура 3: Съставка**

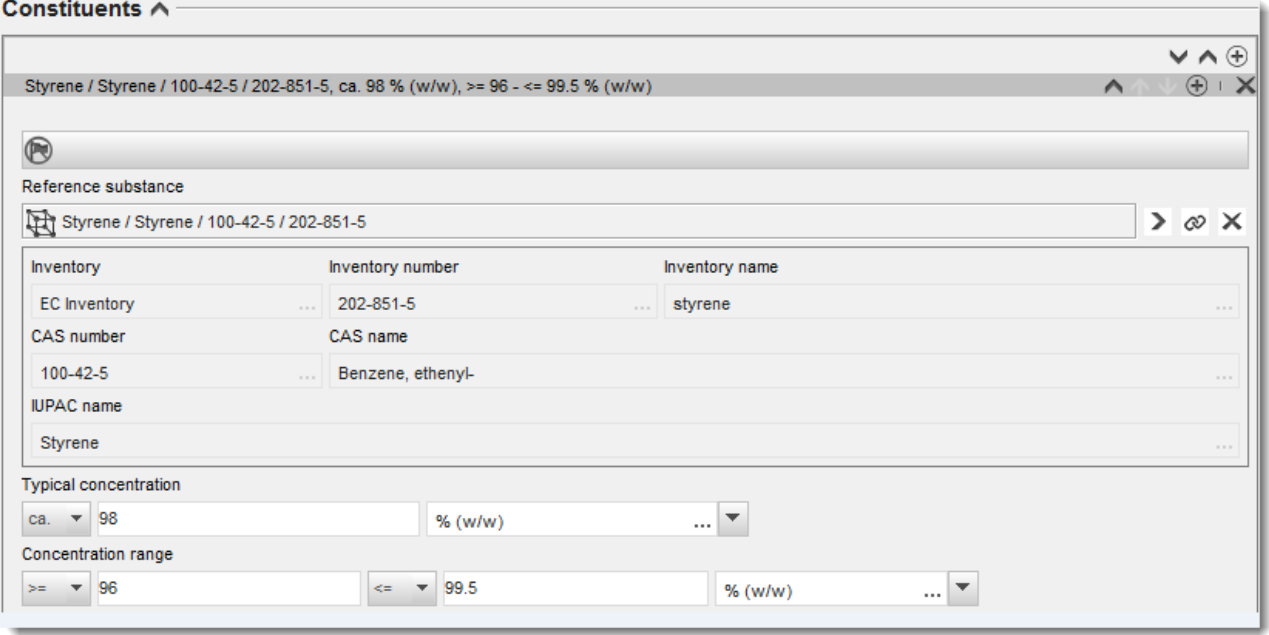

#### **Примеси и добавки:**

- 11.За да попълните информацията относно *Impurities (Примеси)* и *Additives (Добавки)*, следвайте същата процедура.
- 12.Когато даден примес или добавка се считат за приложими за класификацията и етикетирането на веществото, трябва да се отбележи съответното каре.
- 13. Функцията на всяка *additive (добавка)* трябва да бъде посочена, като направите избор в списъка със стойности или възможности за избор *Function (Функция)*. Съгласно REACH и CLP са приложими единствено избори, започващи с думата *stabiliser (стабилизатор)*.

За да докладвате **неизвестни примеси**, създайте генерично референтно вещество (вж. *Reference substance (Референтно вещество*) и въвъдете в полето *IUPAC name (Наименование по IUPAC)* фразата *unknown impurities (неизвестни примеси)*. В полето *Remarks (Забележки)* за примесите определете естеството, броя и относителните количества на примесите, доколкото е възможно. Също така посочете *Typical concentration (Типична концентрация)* (с единица за измерване) и *Concentration range (Обхват на концентрация)* (с единица за измерване) за *неизвестните примеси*.

# <span id="page-21-0"></span>**Фигура 4: Неизвестни примеси**

#### Impurities  $\land$

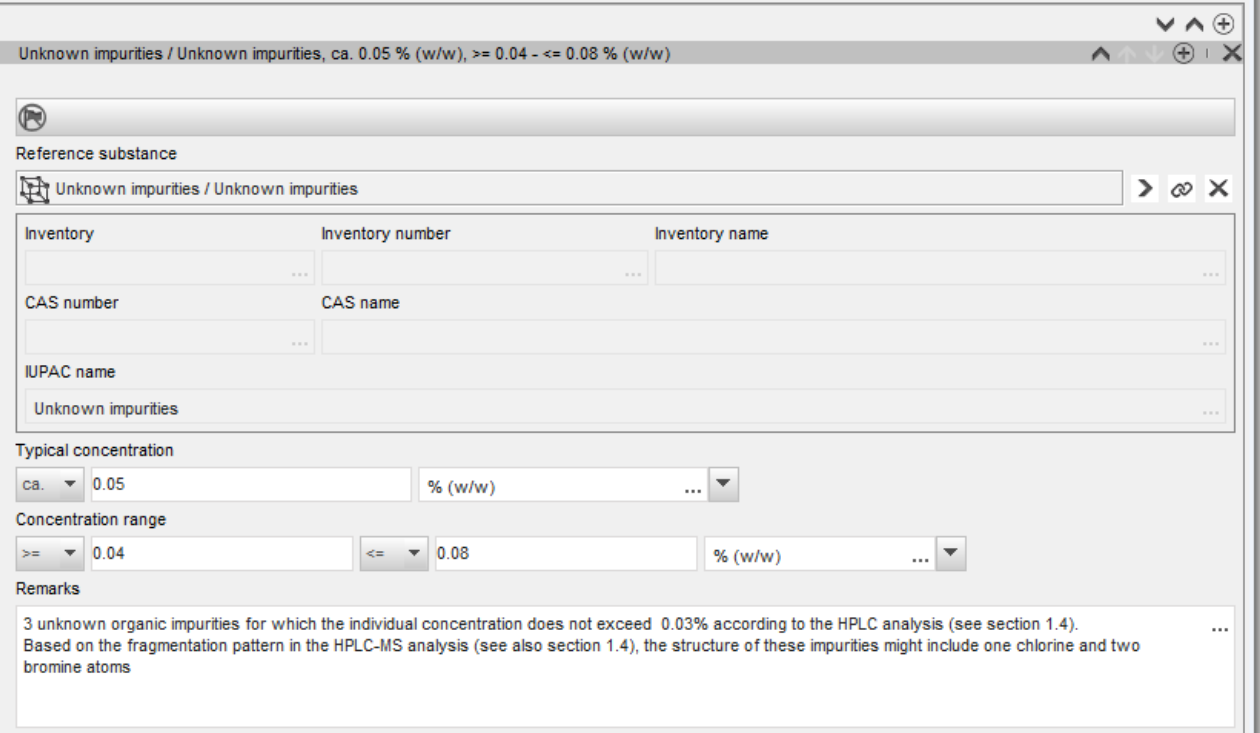

### <span id="page-22-0"></span>**Фигура 5: Добавка**

**Contractor** 

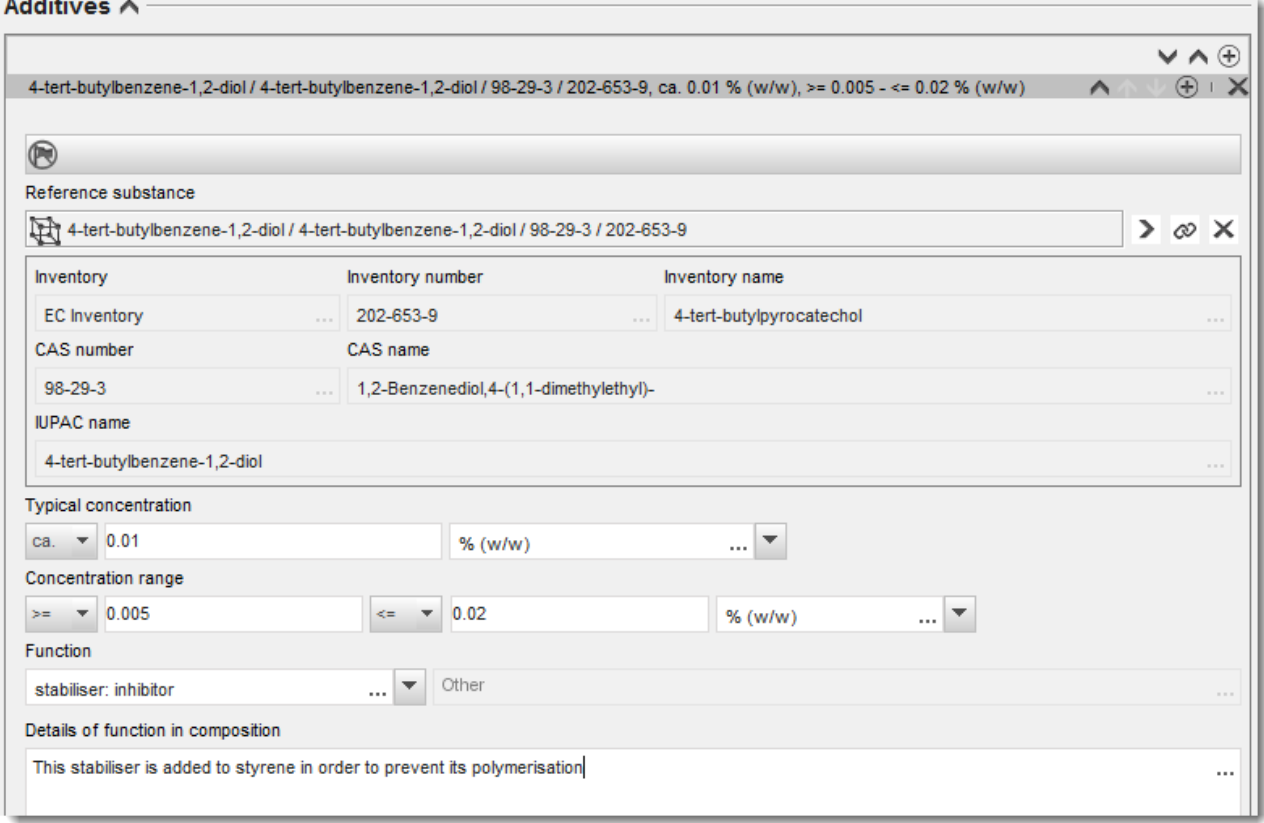

При докладване на информацията за химичния състав, когато има някакво отклонение от правилата за идентифициране на еднокомпонентно вещество, вещество, включващо повече съставки или UVCB вещество, е необходимо да предоставите обяснения за отклоненията в полето*Justification for deviations (Обосновка за отклонения)*. Такива отклонения включват, например, докладване на еднокомпонентен състав, който включва основна съставка с концентрация по-малко от 80%.

Съставът, който трябва да се докладва, зависи от вида на веществото:

#### **Еднокомпонентни вещества:**

**За еднокомпонентно** вещество трябва да попълните следната информация:

- Посочете само основната съставка в *Constituents (Основни съставки)* в раздел 1.2. Задайте същото референтно вещество за тази съставка като в раздел 1.1.
- Посочете поотделно всеки примес в *Impurities (Примеси)* в раздел 1.2.
- Посочете всяка добавка, необходима за химичното стабилизиране на вашия химичен състав, в *Additives (Добавки)*в раздел 1.2. Уточнете стабилизиращата функция на добавката от списъка със стойности или възможности за избор *Function (Функция)*.

#### 24 Как да изготвим и подадем досие за запитване Версия 1.0

- Посочете обхвата на концентрация (минималните и максималните стойности) и типичната концентрация за основната съставка, всеки примес и всяка добавка. Бележка: Типичната концентрация и стойностите на обхвата на концентрация, докладвани за основната съставка на еднокомпонентно вещество, обикновено не трябва да бъдат по-малки от 80% (т/т).<sup>6</sup>
- Посочете степента на чистота на вашия химичен състав, отговаряща на диапазона на концентрация на основната съставка.

#### **Вещества, включващи повече съставки:**

Ако е избрано **вещество, включващо повече** съставки, трябва да попълните следната информация:

- Посочете основните съставки в *Constituents (Съставки)* в раздел 1.2. Бележка: Основните съставки трябва да бъдат еднакви за всички докладвани химични състави.
- Посочете всяка друга съставка под 10% в *Impurities (Примеси)* в раздел 1.2.
- Посочете всяка добавка, необходима за стабилизиране на вашия химичен състав в *Additives (Добавки)* в раздел 1.2*.* Уточнете стабилизиращата функция на добавката от списъка със стойности или възможности за избор *Function (Функция)*.
- Посочете обхвата на концентрация (минималните и максималните стойности) и типичната концентрация на основните съставки, на всеки примес и на всяка добавка. Бележка: Типичната концентрация и стойностите на обхвата на концентрация на всяка основна съставка обикновено следва да бъдат  $\geq 10\%$  и < 80%.<sup>7</sup>
- Посочете степента на чистота на химичния състав, отговаряща на цялостния диапазон на концентрация на основната съставка.

#### **UVCB вещества:**

За **UVCB** вещества трябва да попълните следната информация:

 Опишете производствения процес и дайте всяка друга информация от значение за идентификацията на веществото в полето *Description of composition (Описание на химичния състав)*.

Бележка: С цел улеснение на описанието на производствения процес, в образеца със свободен текст за полето *Description of composition (Описание на химичния състав)* са дадени предложения какво да въведете. За да отворите образеца на описанието със свободен текст, кликнете върху иконата, която показва буквата A със стрелка в долния десен ъгъл, <sup>д</sup>. Появява се изскачащ прозорец. Кликнете върху *Option 2: composition of a UVCB substance (Опция 2: състав на UVCB вещество)*. За да копирате текст от образеца на описанието в полето, кликнете върху бутона обозначен с *Insert* 

 $^6$  Никакво отклонение от "80-процентното правило" не трябва да се прилага, освен ако не бъде осигурена валидна обосновка. Тази обосновка трябва да бъде предоставена в полето *Justification for deviations (Обосновка за отклонения)* за всеки химичен състав, за който се прилага такова отклонение.

 $^7$  Никакво отклонение от "80-процентното правило" не трябва да се прилага, освен ако не бъде осигурена валидна обосновка. Тази обосновка трябва да бъде въведена в полето *Justification for deviations (Обосновка за отклонения)*за всеки химичен състав с такова отклонение.

*(Поставяне)*. Текстът следва да се редактира, така че да съдържа само съответните данни.

- Посочете съответните отделни съставки или групи съставки в *Constituents (Съставки)*. Бележка: За да предоставите информация за съставките или групите съставки във вашето вещество, не трябва да въвеждате отново в раздел 1.2 референтното вещество, което вече е зададено за вашето вещество в раздел 1.1.
- Не съобщавайте никаква съставка в заглавната част на *Impurities (Примеси)* на състава (примесите не се считат за приложими за UVCB вещества).
- Посочете всяка добавка, необходима за стабилизиране на вашия химичен състав, в заглавната част на *Additives (Добавки)*. Посочете стабилизиращата функция на добавката.
- Съобщете стойностите на концентрацията на основните съставки, групи съставки и добавки като диапазон на концентрация (минимална и максимална стойност) и типична концентрация.
- Отбележете подходящата степен на чистота за вашето UVCB вещество (обикновено степента на чистота следва да бъде 100% за UVCB вещества, които не включват никакви добавки, като концепцията за *impurity (примес)* не се счита за релевантна за тези вещества).

#### **Описание на характеристиките на наноматериали:**

Този подраздел се попълва, когато *solid: nanomaterial (твърдо вещество/наноматериал)* е избрано от списъка *State/form (Състояние/форма)* за този химичен състав. Той включва полета за докладване на ключови характеристики на химични състави, които са наноформи.

- 14.Изберете *Shape (Форма)* на наноформата от наличните опции в списъка със стойности или възможности за избор.
- 15.Предоставете диапазоните на размерите за трите *Dimensions x, y, z (Размери x, y, z)* и единицата на измерване (напр. nm). Представете *Percentile (Процентното изменение)* (напр. D50) на разпределенията на размера, за който се отнасят диапазоните на размерите. Допълнителна информация за формата на наноформата може да бъде предоставена в полето *Remarks (Забележки)*.
- 16.Въведете диапазоните на специфичните повърхностни области на наноформата заедно с единицата.
- 17.В *Surface treatment applied (Прилагана обработка на повърхност)*посочете дали е прилагана обработка на повърхност и вида на обработката, ако е уместно.
- 18.Когато е прилагана обработка на повърхността, предоставете информация за обработката. Кликнете върху бутона  $\bigcirc$ , за да създадете раздел за обработка на повърхност, и посочете име за обработката на повърхността.
- 19.След това в таблицата *Surface treatment (Обработка на повърхност)* посочете идентичността на агентите за обработката на повърхността по отделни слоеве. Кликнете върху бутона *Add (Добавяне)*, за да създадете нов ред за всеки слой. Това действие ще отвори диалогов прозорец, в който можете да посочите номера на слоя и

да свържете референтно вещество, което описва агента за обработка на повърхността чрез кликване върху бутона  $\infty$ .

20.Посочете естеството на *External layer (Външен слой)* чрез избор на една от опциите на разположение в списъка със стойности или възможности за избор. Представете % (т/т) *Total fraction of core particle (Общо съотношение от частицата на ядрото)*, който е представител на тази наноформа. Тази стойност се отнася до тегловното съотношение на частицата на ядрото спрямо общото тегло на повърхностно обработвана частица. Може да бъде приложена всякаква подкрепяща информация, като например илюстрации на структурата на частиците..

Обърнете внимание, че в рамките на един и същи химически състав могат да бъдат създадени няколко раздела за обработка на повърхност . Това се отнася за положението, при което съществуват няколко наноформи с подобна обработка на повърхност, но подателят на досието е определил, че това не оказва влияние върху химичната идентичност или профила на опасност на този химичен състав.

Когато наноформите на веществото варират значително по форма или се прилагат специфични повърхностни области, или специфична обработка на повърхността, се създават отделни регистри на химичен състав, за да отразяват тези разлики.

21. За да запаметите информацията, кликнете върху  $\blacksquare$  от главното меню.

# <span id="page-25-0"></span>**7.1.3. Раздел 1.3 — Идентификатори**

В този раздел можете да добавяте идентификатори за регулаторните програми. Поконкретно този раздел трябва да се използва за докладване на следните идентификатори, когато са налице: Регистрационен номер по REACH, номер на предварителна регистрация по REACH, номер на запитване в REACH, номер на нотификация (NCD), номер на нотификация по CLP.

За да въведете данните си, първо трябва да създадете нов запис, като кликнете с десния бутон на мишката върху наименованието на раздела и изберете *new fixed record (нов фиксиран запис)*.

- 1. Натиснете бутона *Add (Добавяне)*, за да добавите нов идентификатор в таблицата *Regulatory programme identifiers (Идентификатори на регулаторна програма)*.
- 2. В зависимост от типа на подаване изберете подходящия идентификатор от списъка със стойности или възможности за избор *Regulatory programme (Регулаторна програма)*.
- 3. Въведете съответния номер в полето *ID (Идентификация)*.
- 4. Кликнете върху *OK* и добавените идентификатори на регулаторна програма ще се появят в таблицата.
- 5. Ако трябва да предоставите повече от един идентификатор на регулаторна програма, създайте нов ред чрез повтаряне на предишните стъпки.
- 6. За да запаметите информацията, кликнете върху  $\blacksquare$  от главното меню.

# <span id="page-25-1"></span>**7.1.4. Раздел 1.4 – Аналитична информация**

Раздел 1.4 има за цел включване на аналитична информация, например спектри или хроматограми, за да се даде възможност за проверка на идентичността на вашето вещество, включително химичните състави, определени в досието. В него се включват и описанията на методите, използвани за генериране на тази информация.

В този раздел можете да създадете няколко записа, за да включите аналитична информация, която смятате за достатъчна за проверка на идентичността на вашето вещество. За да създадете нов запис:

- 1. Кликнете с десния бутон върху *1.4 Analytical information (Аналитична информация)* в *TOC (Таблица със съдържание)* от Навигационния панел в лявата част на екрана.
- 2. От списъка със стойности или възможности за избор изберете *New record (Нов запис)*.
- 3. Създаден е нов запис за докладване на аналитичната информация.

За да завършите този раздел, изпълнете следните стъпки:

#### **Методи и резултати от анализа:**

Използвайте таблицата *Analytical determination (Аналитично определяне)*, за да предоставите аналитичната информация, използвана за проверка на идентичността на веществото.

- 1. Кликнете върху бутона *Add (Добавяне)*, след което се появява изскачащия прозорец.
- 2. Попълнете информацията за аналитичните методи и резултати.

За всяко аналитично определяне: въведете целта, за която е извършен анализът, изберете *Analysis type (Вид на анализа)* (напр. спектрален, хроматографски), *Type of information provided (Вид на предоставената информация)*, както и всякакви *Remark (Забележки)*, които смятате за уместни. За всеки метод трябва да прикачите файла, съдържащ метода и резултатите от анализа. Ако не можете да предоставите резултатите за посочения вид анализ, изберете причината от списъка със стойности или възможности за избор *Rationale for no results (Обосновка за липсата на резултати)* и попълнете обяснението в полето *Justification (Обосновка)*. Обърнете внимание, че няколко вида анализ могат да бъдат докладвани за едно определяне.

- 3. Посочете дали вашето вещество е оптически активно чрез избор на подходящата стойност от списъка със стойности или възможности за избор.
- 4. Дайте информация за оптичната дейност и типичното съотношение на (стерео) изомерите, когато това е приложимо, в полето *Remarks (Забележки)*.

#### **Свързан(и) химичен(ни) състав(и):**

5. Можете да свържете докладваната аналитична информация в съответния *Composition (Състав)* от *section 1.2 (Раздел 1.2)*, като кликнете върху бутона *Add (Добавяне)*. Това е от особено значение, когато сте докладвали няколко химични състава в раздел 1.2.

### <span id="page-26-0"></span>**7.2. Раздел 3 Производство, употреба и експозиция**

Трябва да предоставите информация в разделите на IUCLID, които се отнасят до производството, употребата и експозицията на вашето вещество.

#### <span id="page-26-1"></span>**7.2.1. Раздел 3.3 Площадки**

В този раздел можете да посочите информацията за вашето вещество, производство и площадки за употреба.

За да докладвате данните, можете да създадете няколко записа, като всеки един от тях трябва да бъде свързан с една от съществуващите площадки на правен субект чрез бутона с верига $\infty$ 

#### <span id="page-27-0"></span>**7.3. Раздел 14 Изисквания за информация**

В раздел 14 трябва да посочите какви изисквания за информация имате. В следващите стъпки е описано как да предоставите тази информация:

- 1. Създайте *New record (Нов запис)*, като кликнете с десния бутон върху *Inquiry (Запитване).*
- 2. Преименувайте новия запис на "Request for Information" (Искане на информация), като кликнете с десния клавиш върху него.
- 3. Посочете *Type of inquiry (Тип на запитването)* чрез избор на подходящата възможност от списъка с възможности.

Има четири типа запитвания:

*Тип 1: Запитване за невъведено вещество*

Това е запитване за невъведено вещество в съответствие с член 26 на регламента REACH, за което не е подходящ нито един от другите типове запитвания.

 *Тип 2: Запитване за невъведено вещество, пуснато законно на пазара преди юни 2008 г.*

Това е запитване за невъведено вещество в съответствие с член 26 на регламента REACH, когато веществото е пуснато законно на пазара преди юни 2008 г. (вж. съобщението на ЕСНА за пресата от 9 юни 2008 г. [ECHA/PR/08/12](http://echa.europa.eu/web/guest/news-and-events/news-alerts), което можете да намерите на уебсайта на ECHA [http://echa.europa.eu/web/guest/news-and-events/news-alerts\)](http://echa.europa.eu/web/guest/news-and-events/news-alerts).

Ако изберете *Type 2 (Тип 2)*, трябва да предоставите *Justification as to why such placing on the market was considered lawful (Обосновка на причините, поради които такова пускане на пазара се счита за законно).*

 *Тип 3: Запитване за въведено вещество, за което не е направена предварителна регистрация*

Запитване за въведено вещество (за което не е направена предварителна регистрация) в съответствие с член 26 на регламента REACH, за което не е подходящ нито един от другите типове запитвания.

Ако вече сте регистрирали успешно веществото, за което подавате запитване, и сте избрали *Type 1 (Тип 1)*, *Type 2 (Тип 2)* или *Type 3 (Тип 3)*, запитването ви няма да бъде прието за обработка.

*Тип 4: Запитване за увеличаване на тонажната група*

Преди подаването на актуализация на регистрацията във връзка с увеличаване на тонажната група, вие сте длъжни да информирате ECHA за допълнителната информация, която ще ви е необходима, за да отговорите на изискванията за информация за новото

ниво на тонаж (член 12, параграф 2). Трябва да изберете този тип запитване, за да изпълните задълженията си съгласно член 12, параграф 2 на регламента REACH.

- 4. Посочете в *Information requirements (Изисквания за информация)* дали имате (или нямате) изисквания за информация, за които ще бъде необходимо провеждането на нови изследвания, чрез избор на подходящата възможност от списъка с възможности. Ако изберете *no (не)*, не е необходимо да попълвате следващите раздели. Ако изберете *yes (да)*, продължете със стъпка 5.
- 5. За всяка съответна крайна точка, за която искате да се проведат нови изследвания, изберете *yes (да)* от списъка с възможности.

Ако сте регистрирали дадено вещество в съответствие с член 10 и след това искате допълнителна информация съгласно член 12, параграф 2, ECHA ще обработи вашето искане до степента, в която то не обхваща крайните точки, които вече сте подали в регистрационното досие.

Списъкът на крайните точки, който ще ви бъде предоставен (ако е наличен), ще отговаря на описаните по-долу критерии:

![](_page_28_Picture_274.jpeg)

\* Следователно не може да бъде поискана информация

Горните критерии не се прилагат, ако съществуващото ви досие е за регистрация на транспортиран изолиран междинен продукт, стандартна регистрация за 1-10 тона на година, ограничена до физикохимични изисквания, или нотификация в съответствие с Директива 67/548/ЕИО, която още не е актуализирана поради увеличаване на тонажната група съгласно член 24, параграф 2 на регламента REACH, т.е. ще бъдат взети предвид всички изисквания за информация.

# <span id="page-28-0"></span>**8. Как да създадете досие**

След като сте включили цялата необходима информация в набора от данни за веществото, следващата стъпка е да създадете досие.

Преди да създадете досието, ви препоръчваме да проверите пълнотата на набора от данни за вашето вещество, като стартирате *Validation assistant (Помощник за валидиране)*. За повече информация как да стартирате Помощника за валидиране вижте системата за помощ на IUCLID.

Това може също така да бъде добър момент за проверка дали качеството на набора от

данни може да се подобри; преди създаване на досието проверете уебстраницата *How to improve your dossier (Как да подобрите вашето досие)* на уеб сайта на ECHA: <http://echa.europa.eu/support/how-to-improve-your-dossier>

- 1. За да създадете досие, отворете списъка на наличните набори от данни за веществата чрез кликване върху *Substance (Вещество)* на началната страница на IUCLID.
- 2. Всички налични вещества (в рамките на ограниченията на резултатите от търсенето, управлявани в предпочитанията на потребителите) се показват в Навигационния панел в лявата част на екрана. Ако веществото не се появи в списъка, можете да го търсите, като използвате панела за търсене. Ако списъкът е много дълъг, можете също така да филтрирате резултатите чрез въвеждане на (част от) наименованието на веществото в полето на филтъра.
- 3. Изберете веществото, за което искате да създадете досие.
- 4. Кликкнете с десния бутон върху веществото в списъка с резултати от търсенето. От изскачащото меню изберете *Create dossier (Създаване на досие).*
- 5. След като изберете опцията *Create dossier (Създаване на досие)*, ще се отвори помощникът за създаване на досие. Следвайте стъпките в помощника за създаване на досие.

Само две стъпки се показват в помощника за създаване на досие като опция по подразбиране: *Select submission type (Избиране на типа подаване)* (1) и *Complete the dossier header (Попълване на заглавната част на досието)* (5). Ако желаете да промените настройките по подразбиране, за да имате повече опции, можете да поставите отметка в квадратчето *Use advanced settings (Използване на разширени настройки)*.

#### **1. Избор на типа на подаване.**

Изборът на правилния шаблон на досие чрез избиране на типа на подаване е от съществено значение за успешното подаване. Преди да експортирате досието си, трябва да сте сигурни, че избраният шаблон съответства на планираното подаване.

Когато поставите отметка в квадратчето *Use advanced settings (Използване на разширени настройки)*, следвайте стъпки 2-4; ако запазите настройките по подразбиране (препоръчителен подход), отидете директно на стъпка 5:

- 2. Определяне на нивото на поверителност чрез избиране на флагове за защита на данните. Ако сте включили флаг за поверителност или флаг за регулаторна програма във вашия набор от данни за веществото, моля, уверете се, че съответната информация е включена във вашето досие като изберете съответните флагове на този етап. Ако не сте сигурни, препоръчва се да изберете опцията по подразбиране "всички полета — включително поверителен материал за изпитване". ECHA ще направи оценка на поверителността на информацията и на предоставените обосновки. Можете да намерите повече информация относно публикуването на част от досието на уебсайта на ECHA на <http://echa.europa.eu/manuals> .
- 3. Изберете дали в досието трябва да бъдат включени анотациите.
- 4. Проверете и изберете кои документи и правни субекти ще бъдат включени във вашето досие. За тази цел изберете в *Entities list (Списъка с правни субекти)* правния субект на вещество, който ще бъде предшестван от  $\bullet$ . Документите и правните субекти,

свързани с веществото, ще бъдат изброени в прозореца *References to (Препратки към)*; документите, които трябва да бъдат включени, вече са проверени. Някои документи, например раздел 1.1, винаги ще бъдат включени в досието и не могат да бъдат изключени на този етап. По същия начин, в зависимост от типа подаване, някои документи не се появяват в списъка и не могат да бъда включени, като те не са от значение за избрания тип подаване. Ако не сте сигурни за информацията, която трябва да бъде включена, можете да изберете *Next (Следващ)* и да разчитате на настройките по подразбиране за този тип на подаване.

#### **5. Попълнете заглавната част на досието чрез въвеждане на допълнителна административна информация.**

Информацията, съдържаща се в заглавната част на досието, е изключително важна за успешното преминаване на проверката на работните правила при подаването му. Липсващата или неправилна информация може да доведе до отхвърляне на вашето подаване, в който случай трябва да създадете ново досие с коригирана информация и да го подадете. За повече информация вижте приложение: *Overview of the business rules checks performed by ECHA on the submitted dossiers (Преглед на проверките на работните правила, извършвани от ECHA по подаваните досиета)*.

Следващите подглави описват как се попълва административната информация в заглавната част на досието.

# <span id="page-30-0"></span>**8.1. Административна информация**

Въведете *Dossier name (Име на досието)*, което ви дава възможност лесно да го идентифицирате във вашата база данни. Препоръчваме ви да не използвате поверителна информация в името на досието, тъй като тя ще бъде видяна от всеки, с когото споделите това досие. Ако е уместно, можете да въведете *Remark (Забележка)*, в която да включите допълнителна информация за причината за подаването (напр. включете тук номер на подаване на предишно запитване за същото вещество, номер на подходящо съобщение, свързано с подаването и т.н.)

За целта можете да използвате полето *Dossier submission remark* или полето *Dossier specific information Remarks (Забележка относно подаването на досието* или *Специфична информация за досието Забележки)*.

# <span id="page-30-1"></span>**9. Как да експортирате досие**

За да започнете процеса на експортиране, първо потърсете досието в Навигационния панел на приложението IUCLID. Когато досието бъде показано в списъка с резултати от търсене, кликнете с десния бутон върху записа му и след това изберете *Export (Експортиране)* от менюто.

За подробности относно помощника за експортиране вижте помощта, която е вградена в приложението IUCLID.

# <span id="page-30-2"></span>**10. Lämna in ett underlag**

För att lämna in ditt underlag till Echa måste du logga in till Reach-IT med uppgifter om vilken juridisk enhet som lämnar in anmälan, och följa de anvisningar som ges där för din typ av anmälan.

Du kan nå Reach-IT från Echas webbplats: [http://www.echa.europa.eu/,](http://www.echa.europa.eu/) eller gå direkt till Reach-IT:s webbplats: [https://reach-it.echa.europa.eu/.](https://reach-it.echa.europa.eu/)

# <span id="page-31-0"></span>**11. Актуализиране на досие**

Ако трябва да актуализирате вашето досие, не е необходимо отново да въвеждате всички данни за веществото. Вместо това можете да актуализирате информацията в набора от данни за веществото. За да редактирате набор от данни за веществото, изберете го от панела за навигация и попълнете или актуализирайте съответните данни. Когато наборът от данни е готов, можете да създадете досие (виж раздел *How to create a Dossier (Как да създадете досието)*).

# <span id="page-32-0"></span>**Annex 1. Преглед на проверките на работните правила, извършвани от ECHA по подаваните досиета**

Работните правила представляват набор от предварителни условия относно формата на досието и други административни подробности, които трябва да бъдат изпълнени, за да може ECHA заключи, че досието подлежи на обработване и че необходимите регулаторни процедури могат да бъдат успешно изпълнени. При проверката на работните правила не се оценяват пълнотата и съответствието на предоставените данни. Ако подаденото досие не премине проверката на ниво работни правила, то ще бъде премахнато автоматично от системата и ще трябва да се извърши ново подаване, преди да могат да бъдат стартирани регулаторните процедури. Резултата от проверката на работните правила можете да видите в доклада за подаването в REACH-IT.

Настоящият документ ще ви помогне да спазите основните изисквания за създаване на набора от данни за веществото и за попълване на служебната информация в досието в IUCLID. Препоръчваме ви също да използвате плъгина "Validation Assistant" (Помощник за валидиране) в IUCLID за набора от данни за веществото, както и за окончателното досие преди експортирането му от IUCLID и подаването му в REACH-IT. Кликнете с десния бутон на мишката върху набора от данни за веществото или върху досието в панела за навигация на IUCLID и изберете *Validate (Валидиране)*. Този плъгин ще провери повечето работни правила. Някои от работните правила обаче зависят от информацията, която се съхранява в базата данни на REACH-IT, затова плъгинът не може да симулира всички работни правила, проверявани от Агенцията.

![](_page_32_Picture_221.jpeg)

![](_page_33_Picture_268.jpeg)

![](_page_34_Picture_287.jpeg)

![](_page_35_Picture_242.jpeg)

![](_page_36_Picture_276.jpeg)

![](_page_37_Picture_250.jpeg)

![](_page_38_Picture_262.jpeg)

![](_page_39_Picture_134.jpeg)

**ЕВРОПЕЙСКА АГЕНЦИЯ ПО ХИМИКАЛИ ANNANKATU 18, P.O. BOX 400, FI-00121 HELSINKI, ФИНЛАНДИЯ ECHA.EUROPA.EU**